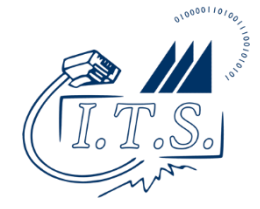

Last updated: 16 March 2021

- 1. Install the Pharos Print app on your device
	- iOS: <https://i.cnu.edu/pharosprintios>
	- Android:<https://i.cnu.edu/pharosprintandroid>
- 2. Launch the app and Connect to printanywhere.cnu.edu on port 443. Then, login with your CNU ID number and password.

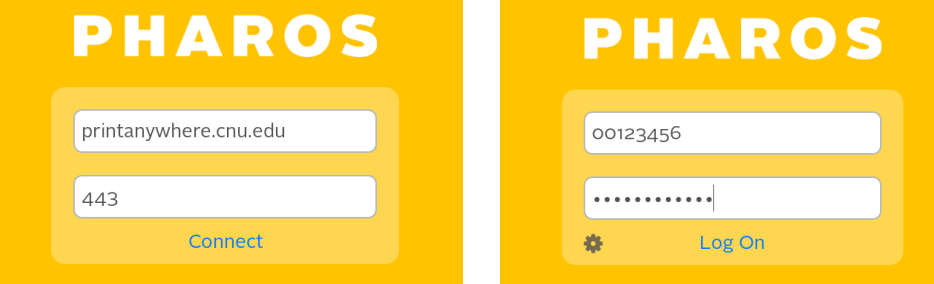

- 3. When you're ready to release your jobs, and you want to release them contactlessly and/or without your CNU ID card –
	- First, select the job(s) you want to release.
	- Then, tap the QR button in the upper-right corner of the app to scan the code on the copier and release your jobs at that location.

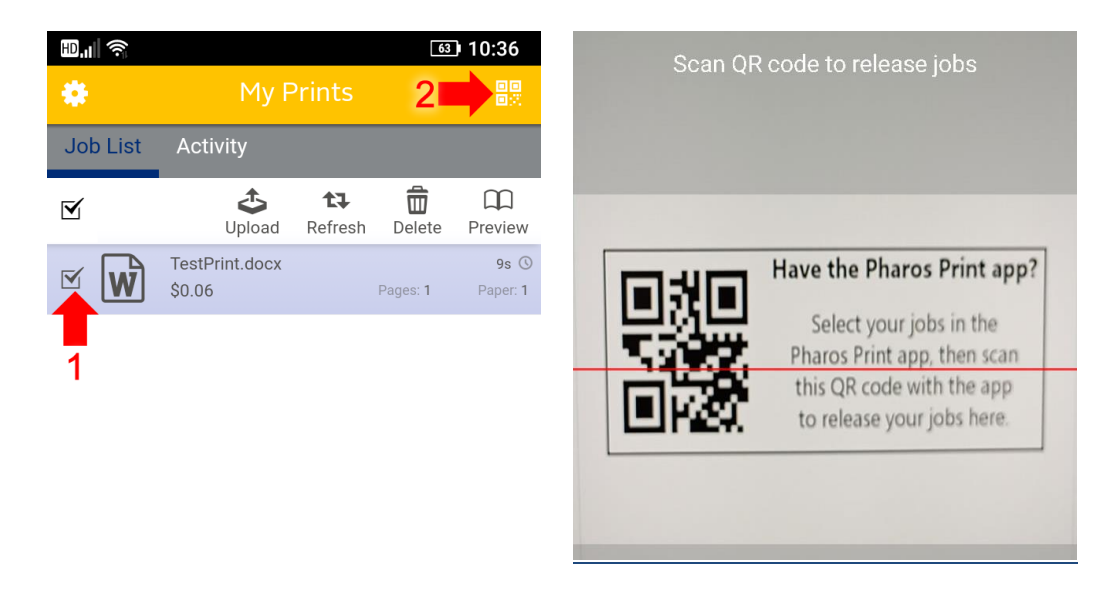

**To Uninstall Pharos:** Simply remove the "Pharos Print" app and you're all set.